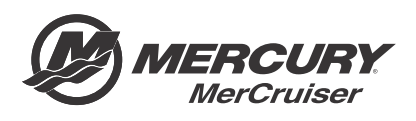

# **Service Bulletin**

Bulletin No. 2015-03 OEM No. 2015-03

Circulate to: Sales Manager  $\Box$  Accounting  $\Box$  Service Manager  $\Box$  Technician  $\Box$  Parts Manager

# Diagnostic Tool Update—CDS G3 Software Version 1.6

**NOTICE** 

The information released in this service bulletin supersedes any previously released bulletins regarding the CDS G3 diagnostic tool.

#### Models Affected

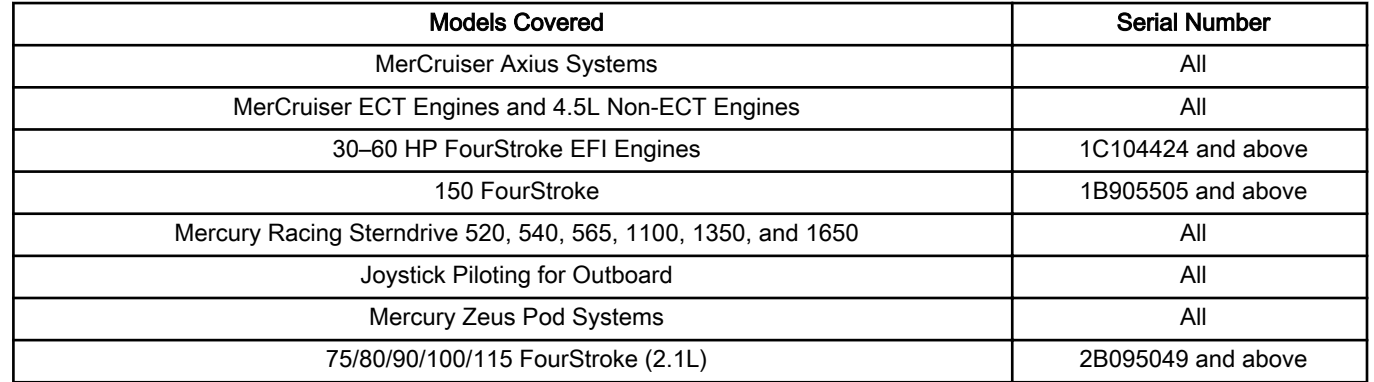

#### Scope

Worldwide

THE INFORMATION IN THIS DOCUMENT IS CONFIDENTIAL AND PROTECTED BY COPYRIGHT AND IS THE PROPERTY OF MERCURY MARINE.

#### **Situation**

Mercury Marine is pleased to announce the release of a major update to the CDS G3 program. The software update to version 1.6 is available only on a compact disc. CDS G3 kit part number 8M0098656 has been updated to include software version 1.6.

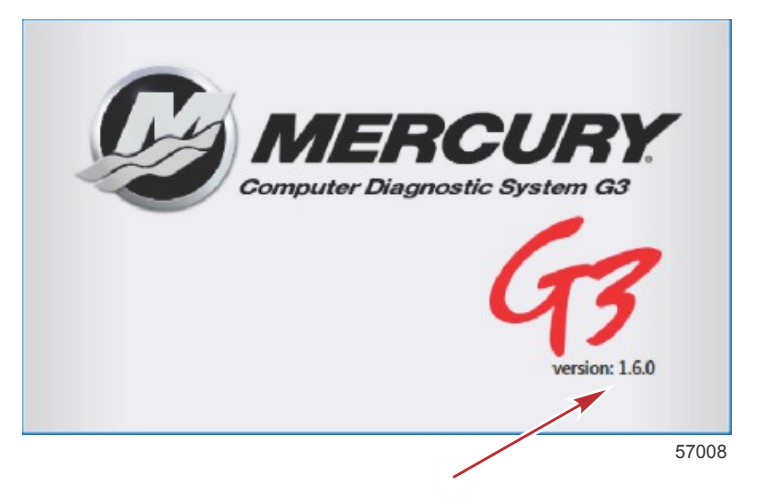

### New Features Introduced in CDS G3 1.6.0

With the release of CDS G3 1.6, we are excited to introduce two new features: Graphing and Literature. These features have long been in development and are now ready for integration into our software. The Graphing feature will allow eight data items to be graphed simultaneously, providing a graphical display of each item. The Literature feature will bring service literature to your access right in the CDS G3 program. We are very excited to present these two new tools and hope you find them useful.

#### Graphing

The Graphing feature is integrated into the **Live Data** section inside **Module Data**. When in **Live Data**, graphing can be initiated by selecting up to eight items by simply clicking on the box to the left of the item. The chosen items will then turn green and display a check in the box. As each is selected, the graphing tab will display the quantity of items chosen. Next, select the **Graph** tab. This will open the graphing interface and start to plot and graph the items previously chosen.

While using the graphing feature, there are several controls to enhance your use. On the right side of each graph is a tab, which will expand that specific graph to a full screen view. While in this full screen view, the additional controls will be available.

The triangles to the right can be dragged up and down to define upper and lower limits. Also on the left are + and – buttons to zoom in and out. The focus point of zoom is the middle of the graph. It is best practice to pan your graph to where you would desire before zooming. Above and below the zoom controls are up and down buttons to pan the chart. By selecting the shrink button in the lower right, the view will return to the previous screen, keeping the settings just made.

THE INFORMATION IN THIS DOCUMENT IS CONFIDENTIAL AND PROTECTED BY COPYRIGHT AND IS THE PROPERTY OF MERCURY MARINE.

The gear icon in the graphing display will provide more shading options for your graph, along with logging customer information and resetting the graphs to their default settings. By providing customer information any recordings can be saved with this information preentered as the file name. At any time, while in either **Live Data** or **Graphing**, recording data can be initiated by clicking on the record button in the lower left. After a recording is made and saved, all the data is available to be replayed either in a data view or graphing view for further analysis.

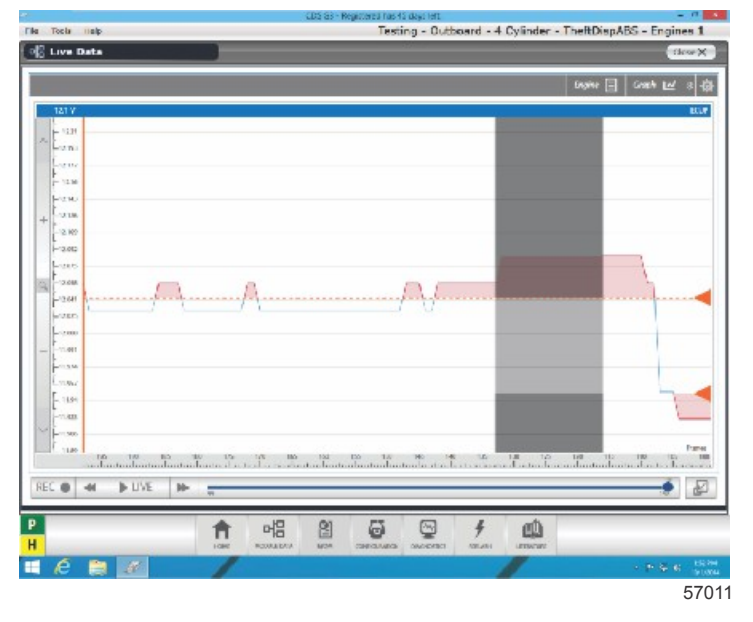

#### Graphing screen example

#### **Literature**

A new service literature add‑on has been introduced in CDS G3 version 1.6. To open literature, select the literature icon on the bottom right of the CDS G3 program, and a new interface will be launched.

When inside of the service literature feature, various service manuals will be able to be selected and used. In the initial launch, only the new 150 FourStroke service manual will be available. We will make more literature available as we update our service literature to be compatible with this new platform.

When new literature becomes available, it will be displayed as available for download. Eventually we will also be providing service bulletins through the new literature feature.

Additional functions inside the literature feature include:

- 1. Create bookmarks to frequently used sections
- 2. Create your own markups, edits, and notes
- 3. Search within the service manual

#### New Module Support

Joystick Piloting for Outboard and 75/80/90/100/115 FourStroke (2.1L).

#### Installation

**Administrative rights—**The user performing the CDS G3 program installation must have administrative rights on the computer that the program is being installed onto. If the computer has a MCDS user account, that user account was given administrative rights when it was created by an earlier CDS installation.

NOTE: Some information technology (IT) departments may restrict user rights for these accounts. If this has occurred, either the IT department must perform the installation, or they must grant administrative rights to the user accounts performing the installation.

THE INFORMATION IN THIS DOCUMENT IS CONFIDENTIAL AND PROTECTED BY COPYRIGHT AND IS THE PROPERTY OF MERCURY MARINE.

#### Diagnostic Tool Update—CDS G3 Software Version 1.6

**Antivirus/internet security products—**Antivirus and internet security products are recommended for use on computers running the CDS or CDS G3 programs. They help protect the computer from threats that may be encountered during internet sessions. Some of these products may display security warnings during the CDS G3 installation. If this occurs, the user must determine whether the warning is caused by the CDS G3 installation program, or if there is some other cause, such as a computer virus. If it can be determined that the CDS G3 installation program caused the warning, the user should allow the installation program to proceed.

#### Software Installation

Any installation disc for CDS G3 may be installed without a previous version of the software installed. Before proceeding with installation, complete all High Priority Updates as provided by Microsoft through Windows Update.

If updating CDS G3 from version 1.0, uninstall the software prior to installing the current version. If updating from CDS G3 version 1.1 or later, uninstallation is not required.

To install CDS G3, insert the installation disc into the disc drive of the computer. If the software installation does not start automatically, navigate to your optical drive and run setup.exe. This will most commonly be  $D$ : Isetup.exe. During installation, the following programs will be installed:

- Microsoft® ReportViewer 2010
- Microsoft Visual C++ 2010 SP1 Redistributable Package (x86)
- Microsoft .NET Framework 4.0 Client
- Windows Installer 4.5
- Kvaser® 4.9 CAN Adapter Driver

These additional programs are required for CDS G3 to deliver a rich, interactive user experience.

When the **Literature** feature is installed, CDS G3 will also install IIS Express 8.0, Microsoft .NET Framework 4.5.1, and Microsoft Internet Explorer 11.

## Minimum Computer Requirements for CDS G3

#### PC Minimum Hardware Specifications

- 1.2 GHz multicore processor (dual core or better)
- 1024 x 768 screen resolution
- 10.1 in. screen size
- 2 GB RAM
- 120 GB hard drive
- 802.11 b/g/n wireless or 10/100 Ethernet
- DVD ROM optical drive (an external USB DVD drive is acceptable)
- Three USB 2.0 ports to accommodate CDS USB components. Alternatively, a single USB port and a USB port hub may be used.
- Optional 9‑pin serial port (The serial port is no longer required, but is still preferred. The use for a serial port is for CDS only.)

#### Recommended Computer Specifications

- Intel<sup>®</sup> I5 processor, 2.4 GHz or better
- 8 GB RAM
- 128 GB solid-state drive
- 802.11n+ wireless connection
- **External DVD drive**
- Three USB 2.0 ports to accommodate CDS USB components. Alternatively, a single USB port and a USB port hub may be used.

THE INFORMATION IN THIS DOCUMENT IS CONFIDENTIAL AND PROTECTED BY COPYRIGHT AND IS THE PROPERTY OF MERCURY MARINE.

#### Operating System Requirements

We only support Windows<sup>®</sup> 7 Service Pack 1 Professional and Windows 8.1 Professional for use with CDS G3. While Windows XP Professional and Windows 8 Professional continues to work with CDS G3, these operating systems do not support Internet Explorer 11, which is required for the new **Literature** feature. To fully utilize CDS G3 1.6 and above, use it on Windows 7 Service Pack 1 Professional, Windows 8.1 Professional, or higher operating systems.

#### Parts Required

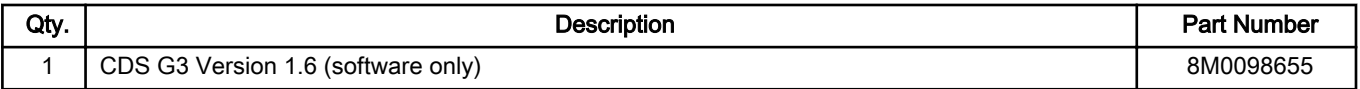

To order the update from Mercury Parts and Accessories, use part number 8M0098655. Each update disc includes a software license for one computer. Internet communication is required to register the software.

To purchase a complete CDS G3 Diagnostic Tool Kit with the SmartCraft diagnostic interface and adapter cables, order part number 8M0098656. This kit includes software version 1.6 disc.

THE INFORMATION IN THIS DOCUMENT IS CONFIDENTIAL AND PROTECTED BY COPYRIGHT AND IS THE PROPERTY OF MERCURY MARINE.